## HOW TO: CLEAR BROWSER CACHE IN FIREFOX ON WINDOWS

Deleting Firefox Cache (WINDOWS) The browser cache is temporary storage on your computer that stores part of what you see when you visit the website. Sometimes browsers do not clear the cache data when you close it. When we updated the JU page if you browser still has the old page stored it will not let you login to the JU portal.

2.Click "More" (three lines) in the top right then click "Settings"

1.On your computer, open Firefox

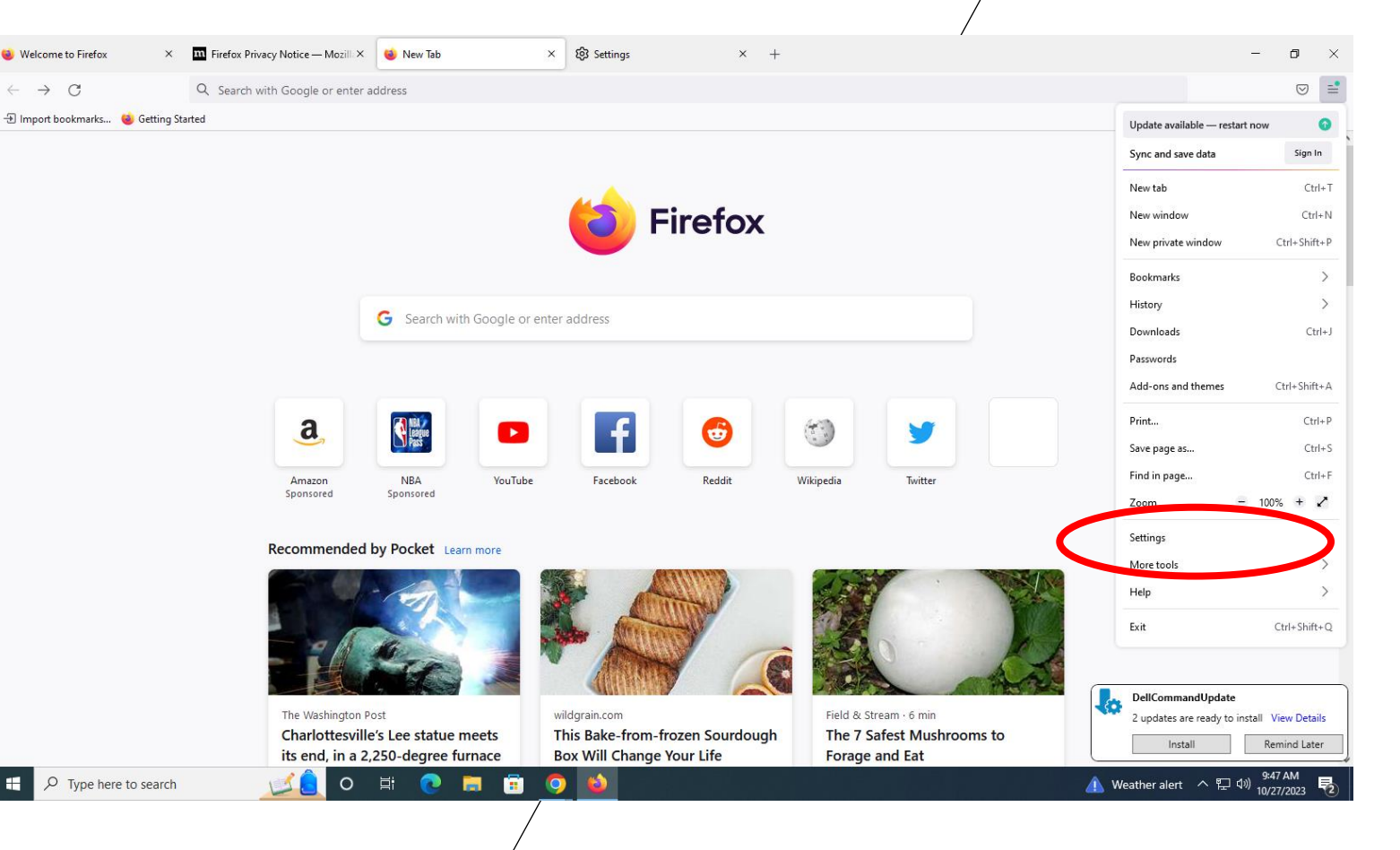

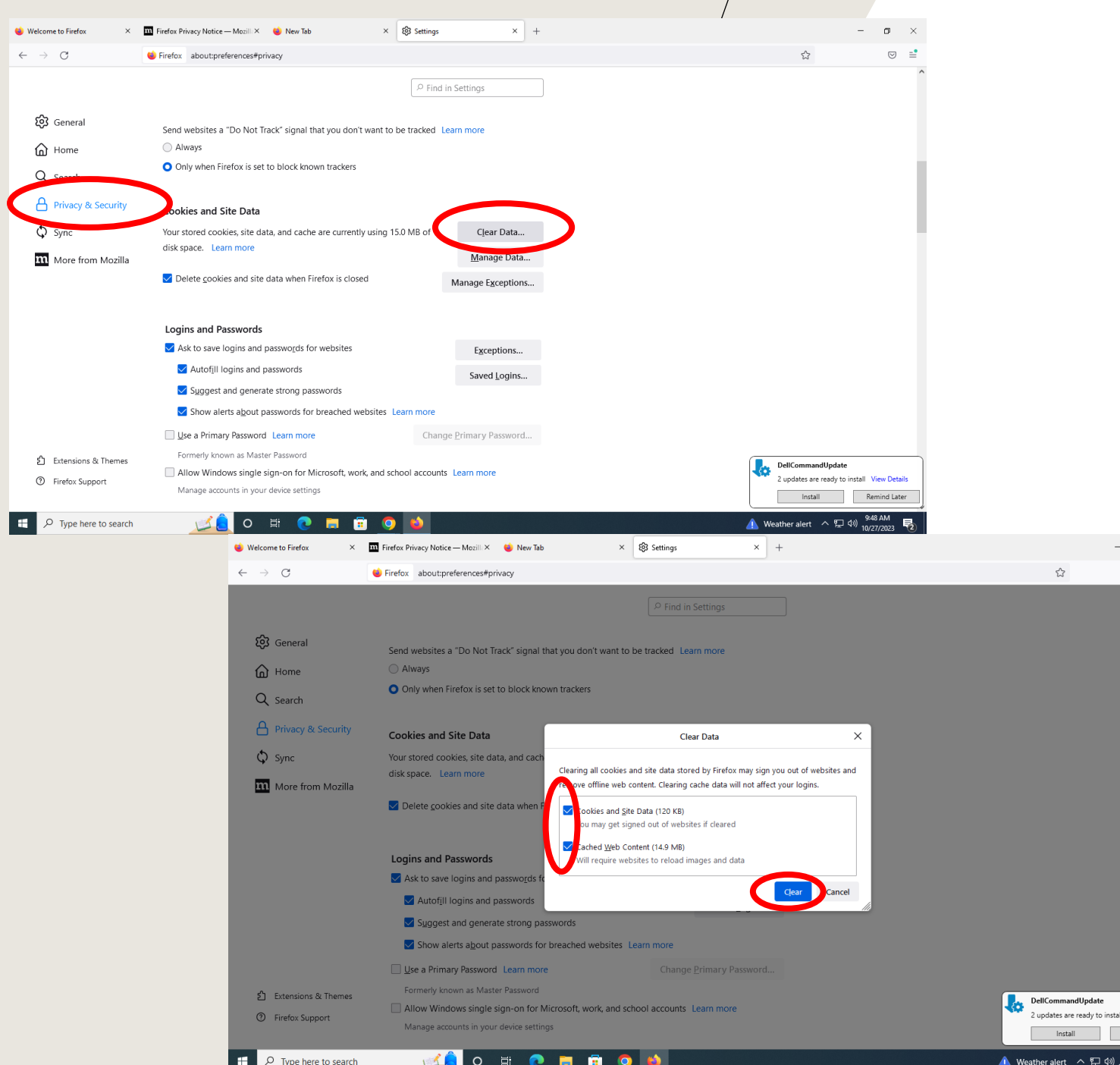

## 3.Click "Privacy & Security" in the left panel then click "Clear Data…"

4.Make sure to change where both are selected then click "Clear Now"

 $\mathbf{B}=\times$  $\circ$  =

View Detail Remind Later  $\frac{148 \text{ AM}}{27002}$  5.Close the browser then Re-open and attempt to login to MyJU website again